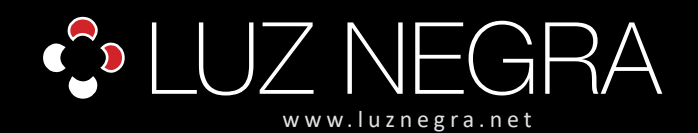

# $\Delta$

## **DIGITAL CONTROLLER DIGITAL LED**

Ref: 41.085 5V - 12V - 24V

RGB IP20 digital wifi controller that allows multiple modes and effects.

Free download program via IOS (Apple) or Android operating systems.

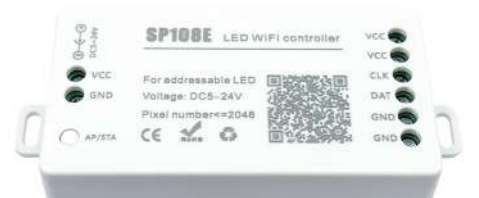

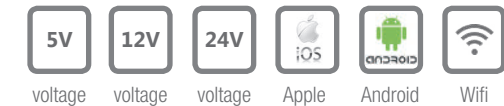

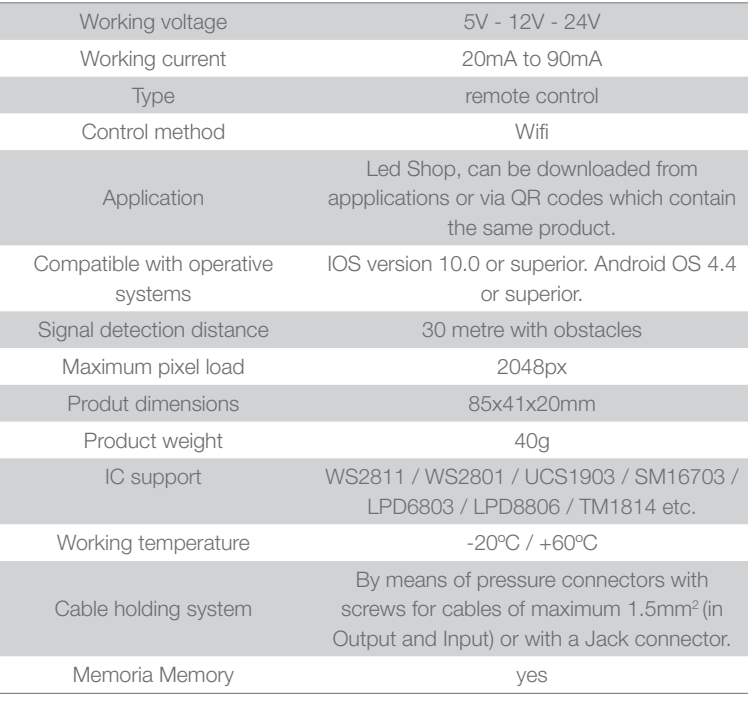

Approved by:  $\mathsf{C}\in\mathsf{RoHS}$ 

Product connection:

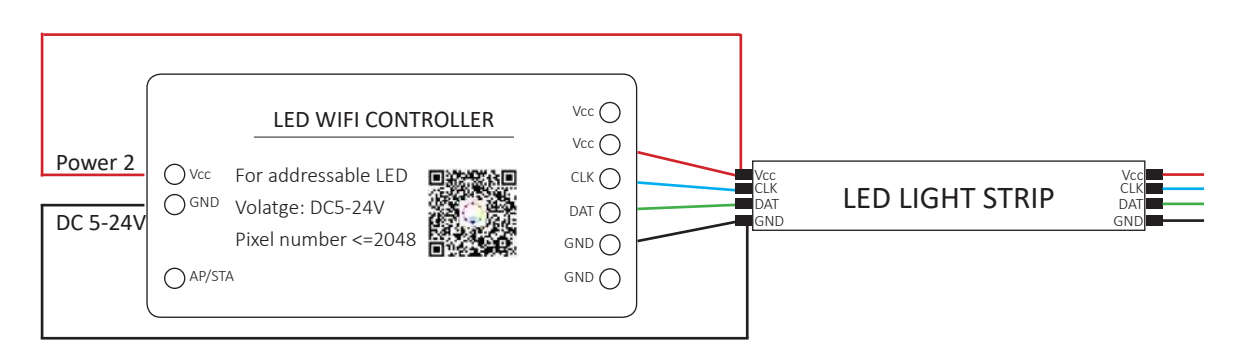

**BARCELONA** C/ Carles Buhigues, 13 08420 Canovelles Info@luznegra.net **Tel: +34 938 402 598**

**MADRID** C/ Adaptación, 27 28906 Getafe centro@luznegra.net **Tel: +34 916 416 081**

# www.luznegra.net

# **DIGITAL CONTROLLER** LED DIGITAL CONTROLLER LED BELLEVILLE AND LED DIGITAL CONTROLLER

## Operating instructions of the 41.085 WiFi controller

- WiFi group control: You can synchronise several units of 41.085 at the same time, even if these are located in different areas. It works only with 4G WiFi. Do no use it with WiFi 5G. Compatible with Android 4.4 , IOS 10 or any later version.
- Extensive compatibility with IC: WS2811, WS2812B, WS2801, SK6812, SK6812, SK6812-RGBW, WS2813, SK9822, APA102, LPD6803, LPD8806, TM1913, UCS1903, DMX512, etc. (it cannot control 5050RGB led strips or any other RGBW strips without IC)
- Great variety of colour tones: 180 types of dynamic multicolour modes, 8 types of single colour modes like meteorite, breathing, wave, catching up, piling up , sparkle, flow and stationary. The colour, brightness and speed are adjustable.
- You can capture the colour you like: the WiFi controller comes with a creative function which covers both image and effect settings. It can capture the colour of the image, create an identification colour scheme and synchronise the light colour with its surroundings.
- It has a user-friendly design with a total maximum of 2048 pixels (we recommend 1500 pixels). The user settings must be saved every time it turns off. There is a wide working voltage of DC 5V / DC12V / 24V; reverse connection protection; hot swapping protection.

## Application control

- 1. Support system: Android operating system, WiFi hardware support system.
- 2. It requires the IOS 10.0 or any later version.
- 3. It requires the Android 4.4 operating system or any later version.
- 4. Search LEDShop in the app store of Google Play or scan the QR Code to download and install the application.

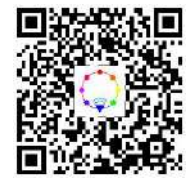

## **BARCELONA**

C/ Carles Buhigues, 13 08420 Canovelles Info@luznegra.net **Tel: +34 938 402 598**

**MADRID** C/ Adaptación, 27 28906 Getafe centro@luznegra.net **Tel: +34 916 416 081**

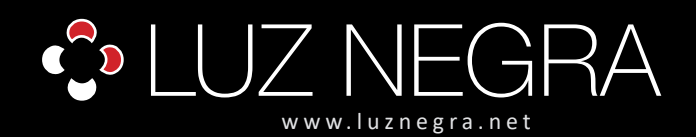

# DIGITAL CONTROLLER DIGITAL LED

### Connectivity with the terminal and operation:

- 1. Download and install the application on mobile.
- 2. We will generate the installation of the product with its respective source and with the strip that we want to use.
- 3. In the terminal we will go to Settings and access the Wifi of the terminal and search for the product that will appear with the name of SP108E\_xxxx. For you to find it you have to wait 20 seconds from the moment you are given the tension.

We will ask the terminal to connect to the product and ask us for a pin code which is 12345678.

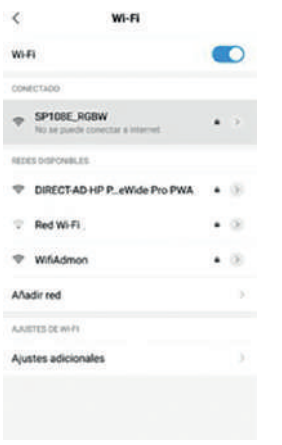

This way we'll be in sync.

4. We'll open the app, and we'll look like the same as the following image on the screen.

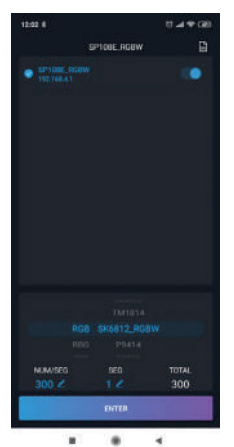

As you can appreciate the name that indicates is not the same as the one that appears to you, it is because I have changed the name, at this moment if I hold down the name I will ask if I want to change the name, that you can put the one you want with a maximum of 10 digits. If you perform this operation the disconnect product. You have to resynchronize it because it's the product you were connected to renamed.

In the Wifi Settings menu on the terminal you will already see the product with the new name.

The pin code is the same.

4.1. At the bottom of the image is the type of IC we are going to work with. In my case as the strip is RGBW I have to choose the SK6812\_RGBW, as I have another product that is RGB I have had to choose WS2811 and in the monocolor strip the WS2811.

NUM/SEG: Number of pixels with a maximum of 300.

SEG: Number of strip segments, the maximum you can put is the sum of the number of pixels + the number of segments that do not pass 2048 pixels.

**TOTAL:** Generates it automatically.

Since the strip I had at that time connected was an RGB, the parameters I have entered have been 300 (pixels) sections in 5 meters and with a segment at this time we can now press the ENTER. In this way the 5 meters in a row work, now if we have to use more than 300 pixels and we want to control for example 600 pixels, the only parameter that we have to change is the Segment and enter 2, in this way we will work with two sections of 300 pixels that will work in unison, that is, the LED 1 and the led 301 will start to make the effect simultaneously up to the LED 300 and the 600 correspondingly. Cannot generate continuous generation from LED 1 to 600.

5. In the first window of the application, we can choose from some default working modes that appear with the name of METEOR; BREATHING WAVE, CATCHUP; STATIC, etc. Each of them is different, we can adjust the colour (in the case of RGB and RGBW) the intensity, the speed of the working mode and the saturation of the white hue, (in the case of RGBW strips we can attach the desired colour to the white hue). From the slide bars that can be seen at the bottom.

> **BARCELONA** C/ Carles Buhigues, 13 08420 Canovelles Info@luznegra.net **Tel: +34 938 402 598**

**MADRID** C/ Adaptación, 27 28906 Getafe centro@luznegra.net **Tel: +34 916 416 081**

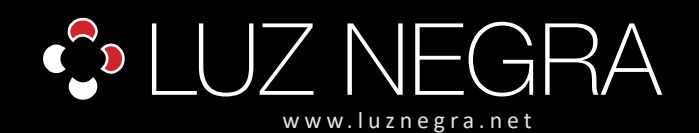

## DIGITAL CONTROLLER DIGITAL LED

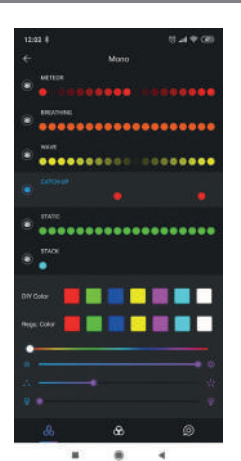

## NOTE:

What if we want our RGB or RGBW strip to generate one colour and generate another one? we need to go back, pressing the arrow at the top left of the screen to return to settings so that we can change the connection settings of the colours. Since each manufacturer mounts it one way or another on the left side, right next to where we have chosen the type of strip comes the acronym RGB.

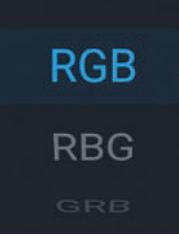

We will test one by one, until we ask the product to generate a colour and generate it correctly.

6. At the bottom of the screen we can see that three symbols appear to be able to change windows in the application. If we click on the middle, where the three spheres are completely glued, we will enter a second window of the application. In which the following image will appear.

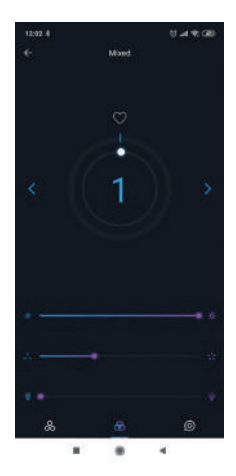

In the center it seems to us a number "1" as you can see. It means you're in the default working mode no.1 of the 180 you have. You can change them by the arrows on the sides (each press changes 1), or by the white ball, which if we rotate it around we will change the fastest modes. This way we don't have to go from 1 to 1.

 At the bottom we see three slider bars in which we can change the light intensity, the speed of the working mode and the saturation of the white (in case the strip is RGBW).

 If the number that tells us in the working mode we are, we generate a tap and automatically switch to auto mode. The product changes the modes automatically from time to time. To return to manual mode, we regenerate the AUTO acronyms that appear on the screen.

7. The third window of the application there are some default effects to which you can enter an image, and that the strip reproduces the colours that the image has (against less colours have the best image since it costs a lot to generate them).

With the defaults it generates very nice effects to which we can reverse the direction in which the pixels are turned on just by rotating the image that appears in the center of the circle.

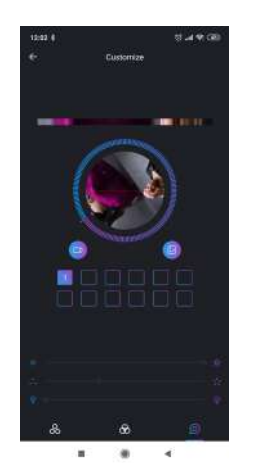

### Observations:

Solo se puede trabajar con un controlador. Si en la misma instalación tengo varios controladores tengo que ir a ajustes del wifi en mi terminal, escoger con el que quiero trabajar, y volver a la aplicación. Siempre tengo que realizar mi operación cada vez que tengo que cambiar de producto.

Cada vez que encendemos la instalación en la que está instalado nuestro producto, debemos esperar 20 segundos para que se nos conecte al terminal.

**BARCELONA** C/ Carles Buhigues, 13 08420 Canovelles Info@luznegra.net **Tel: +34 938 402 598**

**MADRID** C/ Adaptación, 27 28906 Getafe centro@luznegra.net **Tel: +34 916 416 081**